{ewc HLP25632.DLL, HLP256 upper left, TMTUTOR.bmp}

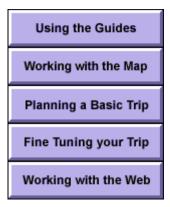

# Welcome to **Trip Tutor**

To begin, click on a button to display a list of topics.

Send maps to your Palm™ handheld

{ewc HLP25632.DLL, HLP256\_upper\_left, TMTUTOR2.bmp}

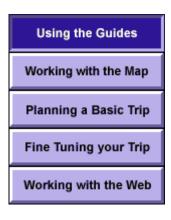

# **Using the Guides**

**Using Getaways** 

{button ,JI(`Tutor.HLP',`Using\_Trip\_Guide
 \_Explorer\_Guide\_and\_Profile\_Guide')
} \_Using Trip Guide, Profile Guide and
 Explorer Guide

{button ,JI(`Tutor.HLP',`Using\_RoadSens
e')} \_Using RoadSense

{button ,JI(`Tutor.HLP',`Using\_Getaways')

{ewc HLP25632.DLL, HLP256 upper left, TMTUTOR2.bmp}

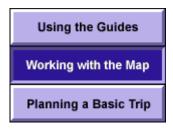

# Working with the map

{button ,JI(`Tutor.HLP',`Moving\_around\_t he\_map')} <u>Moving around the map</u> {button ,JI(`Tutor.HLP',`Finding\_places\_i n\_TripMaker')} <u>Finding places in</u> <u>TripMaker</u>

Fine Tuning your Trip

Working with the Web

{button ,JI(`Tutor.HLP',`Zooming\_in\_and\_out')}\_Zooming in and out
{button ,JI(`Tutor.HLP',`Map\_symbols\_an d\_labels')}\_Using Map labels
{button ,JI(`Tutor.HLP',`Showing\_and\_hid ing\_map\_detail')}\_Showing and hiding\_map detail
{button ,JI(`Tutor.HLP',`Viewing\_detailed\_city\_maps')}\_Viewing\_detailed\_city\_maps'}}\_Viewing\_detailed\_city\_maps
{button ,JI(`Tutor.HLP',`Displaying\_travel\_information')}\_Displaying\_travel\_information

{ewc HLP25632.DLL, HLP256\_upper\_left, TMTUTOR2.bmp}

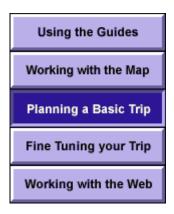

# Planning a basic trip

{button ,JI(`Tutor.HLP', `planning overvie w')} Planning overview {button ,JI(`Tutor.HLP', `Using\_Plan\_Trip') **Using Plan Trip** {button, JI(`Tutor.HLP', `Using Detailed T rip\_Settings')} Using Modify Trip {button ,JI(`Tutor.HLP',`Using\_Trip\_Marke rs')} Using Trip Markers {button, JI(`Tutor.HLP', `Calculating the T rip\_Route')} Calculating the trip route {button ,JI(`Tutor.HLP', `Working\_with\_the \_itinerary')} Working with the itinerary {button ,JI(`Tutor.HLP',`Adding\_flight\_inf ormation')} Adding flight information {button ,JI(`Tutor.HLP',`Using\_MapShots\_ for\_the\_Palm\_Organizer')}\_ Exporting City Centers maps to the Palm™ organizer

{ewc HLP25632.DLL, HLP256 upper left, TMTUTOR2.bmp}

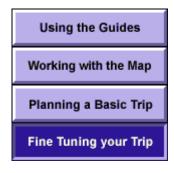

# Fine tuning your trip

{button ,JI(`Tutor.HLP',`Modifying\_trip\_infor mation')} <u>Modifying trip information</u> {button ,JI(`Tutor.HLP',`Adjusting\_trip\_settin gs')} <u>Adjusting trip settings</u> {button ,JI(`Tutor.HLP',`Checking\_the\_route\_f or\_problems')} <u>Checking the route for</u>

Working with the Web

problems

{button ,JI(`Tutor.HLP',`Changing\_end\_of\_da y\_locations')}\_\_Changing end-of-day locations

{button ,JI(`Tutor.HLP',`Adding\_exit\_informat ion')}\_Adding\_exit\_information

{button ,JI(`Tutor.HLP',`Adding\_attractions\_a nd\_accommodations')}\_\_Adding\_attractions\_and accommodations

{button ,JI(`Tutor.HLP',`Comparing\_routes')}\_Comparing routes

{button ,JI(`Tutor.HLP',`Creating\_a\_travel\_not ebook')}\_<u>Creating a travel notebook</u> {button ,JI(`Tutor.HLP',`using\_gps')}\_<u>Using</u>

<u>GPS</u>

{ewc HLP25632.DLL, HLP256\_upper\_left, TMTUTOR2.bmp}

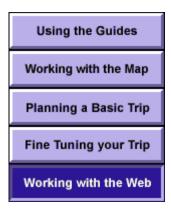

# Working with the Web

{button ,JI(`Tutor.HLP',`Getting\_connecte d')}\_\_Getting\_connected
{button ,JI(`Tutor.HLP',`Accessing\_the\_Web\_fr om\_TripMaker')}\_\_Accessing\_the Web from\_TripMaker

{button ,JI(`Tutor.HLP',`Things\_to\_see\_and\_places\_to\_go')}\_ Things to see and places to go

# Using Trip Guide, Explorer Guide, and Profile Guide

The TripMaker Guides help you plan a trip and explore travel destinations. Each Guide takes you through part of the trip planning process one step at a time. To choose a Guide, click the **Guides** button on the main screen.

The buttons below appear on the Guides screen. Click on a button to find out about each of the Guides.

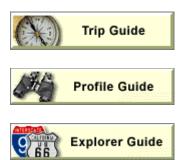

#### **Trip Guide**

The Trip Guide is an easy way to plan a basic trip. Just click on the **Trip Guide** button on the Guides screen. Trip Guide will lead you through entering an origin and destination, adding stopovers, selecting the scenic, quickest or shortest route, specifying the starting and ending dates of your trip, and plotting the route on the map.

#### **Profile Guide**

To set up a personal travel profile, click the **Profile Guide** button on the Guides screen. A Personal Profile contains information about your driving and route preferences, attractions you'd like to see displayed on the map, and your hometown or other location frequently used as your trip origin. When you apply a Personal Profile to your trip, TripMaker uses these settings to calculate your travel time, end-of-day stops, and so on. You may want to create several profiles—one for vacations and one for business trips, for example.

#### **Explorer Guide**

To use the Explorer Guide, click the **Explorer Guide** button on the Guides screen. With Explorer Guide you can:

- Find out about attractions in a specific region or near a particular city
- Start the Getaways feature and select from over 100 Getaway tours
- Explore over 80 scenic tours all around the U.S.

# **Using RoadSense**

After you create a route, RoadSense can analyze your trip segment-by-segment, alerting you or routing you around a variety of factors that affect your comfort, safety, and schedule.

RoadSense can analyze the following factors:

- Congested metropolitan areas
- Steep grades
- Toll roads
- Tunnels and bridges
- Ferries

- Mountain passes
- · Long, isolated segments
- Construction delays (requires an Internet connection)
- Closed roads (requires an Internet connection)

Click on a topic below to learn more about analyzing your trip with RoadSense.

- Turning RoadSense On and Off
- Setting RoadSense Preferences
- Reading RoadSense Results

#### **Turning RoadSense On and Off**

{button Close,CW("Roa dSens")} {button Next >>,JI(`TUTOR.H LP>Roadsens', Setting\_RoadSe nse\_Preference s')}

RoadSense will start automatically the first time you calculate a route with TripMaker. If you do not want RoadSense to run automatically each time you calculate, simply remove the check from the option box on the first RoadSense screen.

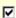

Run RoadSense automatically each time I calculate a trip.

RoadSense

You can run RoadSense on a route at any time simply by clicking the RoadSense button on the Itinerary.

#### **Setting RoadSense Preferences**

{button << Prev,JI(`TUTOR. **HLP>Roadsens'** ,`Turning\_Road Sense\_On\_and \_Ōff')}

**{button Next** >>,JI(`TUTOR.H LP>Roadsens', Reading\_RoadS ense\_Results')}

RoadSense can route you around construction, road closures and other problems. It can also warn you about possible road hazards and delays.

Click on the buttons below to view the RoadSense options you can choose.

#### Construction and closed roads

On the second RoadSense screen, tell RoadSense if you want to use Internet information to check for construction and road closures on your route.

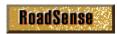

#### **Routing preferences**

On the third RoadSense screen, you can select a number of road conditions you want to check for.

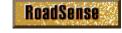

You can choose whether RoadSense will try to route around any road conditions it finds or simply display them on the map.

**Routing Preferences** 

| RoadSense™                                           |                           |                     |
|------------------------------------------------------|---------------------------|---------------------|
| RoadSense can also route around or inform you about: | Try to Route<br>Me Around | Show On<br>Map Only |
| Congested Metro Areas                                | V                         |                     |
| Toll Roads                                           | ✓                         |                     |
| Tunnels                                              | ✓                         |                     |
| Bridges                                              | ⋉                         |                     |
| Ferries                                              | ✓                         |                     |
| Steep Grades                                         |                           | ✓                   |
| Mountain Passes                                      |                           | ✓                   |
| Long and Isolated Segments                           |                           | <b>▽</b> .          |

Place a check mark next to any of the road conditions you want TripMaker to check for.

#### **Construction and Closed Roads**

# RoadSense can connect you to the Internet to find the latest information about Construction and Closed Roads. C Connect to the Internet for information about construction and closed roads. G Use the RoadSense file already downloaded from the Internet on 07/23/98. C Run RoadSense without Internet information about construction and closed roads. Route me around construction delays and closed roads Show on map only

To get up-to-date construction and road closure information for your RoadSense analysis, you must download the data from the Internet.

#### Reading RoadSense Results

{button << {button Prev,JI(`TUTOR. Close,CW("Roa HLP>Roadsens' dSens")} ,`Setting\_Road Sense\_Preferen ces')}

There are three ways to review your RoadSense results: on the map, in the Itinerary, or in the RoadSense report.

Click on the buttons below to view examples of RoadSense results.

#### On the map

Any problems that RoadSense finds are marked

along your route. Roll your cursor over a marked area to read about the problem. If RoadSense changes your route, the old route is shown in blue.

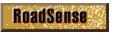

#### In the Itinerary

Problems that RoadSense finds along your route are marked in the Itinerary.

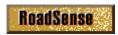

#### In the RoadSense report

RoadSense provide a report with details on all of the problems it finds. Press the RoadSense button on the Itinerary at any time to review this report.

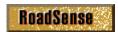

#### On the map

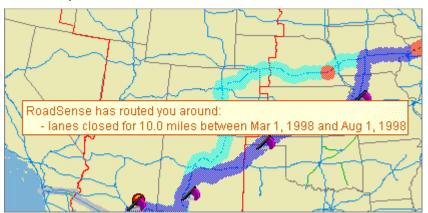

Pass your cursor over the orange segments to find out about the problems RoadSense has found. If RoadSense reroutes you, the original route is shown in blue.

#### In the itinerary

| Road                            | Dir | Miles | Time    | Dista |
|---------------------------------|-----|-------|---------|-------|
| I-90/I-94/Kennedy Expressway    | Е   | 9     | 8:21 am | 11    |
| RoadSense - a metropolitan area |     |       |         |       |
| I-90/Indiana Toll Road          | E   | 21    | 8:43 am | 3.    |
| RoadSense - a toll road         |     |       |         |       |

Your itinerary includes advisories about road problems RoadSense has found.

#### In the RoadSense report

| Highway         | Location       | Road Condition |           | Effect On Your Route  |   |
|-----------------|----------------|----------------|-----------|-----------------------|---|
| Halsted Street  | Chicago,IL     | Metro Area     | Advisory: | See RoadSense advis   | • |
|                 |                |                |           | in your itinerary.    |   |
| 1-80/1-90/India | 3.0 miles SE o | Toll Road      | Detour:   | Rerouted using        |   |
|                 | Chesterton,IN  |                |           | quickest alternative. |   |

The RoadSense report lists all the road problems along your route and describes any action RoadSense has taken. You can review the report at any time by clicking the **RoadSense** button on the itinerary.

# **Using Getaways**

The TripMaker Deluxe Getaways feature lets you choose from over 100 pre-planned tours that last from a day to a weekend. There are three ways to start Getaways:

Click the Guides button and select Getaways on the Guides screen.

- Click the Guides button and select Explorer Guide on the Guides screen. This will allow you to
  explore scenic tours as well as Getaways.
- Select Getaways on the Trip menu.

Click on a topic below to learn more about using Getaways.

- Selecting a Getaway
- Reviewing a Getaway
- Saving Getaway Information

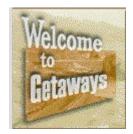

#### **Selecting a Getaway**

{button Close,CW("Getaways")

{button Next >>,JI(`TUTOR.HLP> Getaways',`Reviewi ng\_a\_Getaway')}

After reading the Getaways Welcome screen, you go to the second Getaways screen, where you select a Getaway to review.

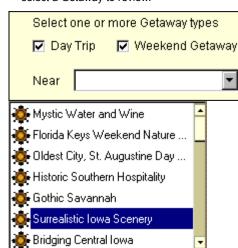

First, select the types of Getaways you want to view. You can select Weekend Getaways, Day Trips, or both. If you want to find Getaways in a specific area, you can select a location from the **Near** drop-down list.

In the Getaways list, select the Getaway you want to review. Then proceed to the next screen to read about the Getaway.

#### **Reviewing a Getaway**

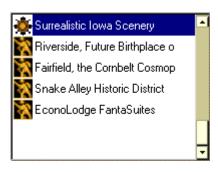

{button << Prev,JI(`TUTOR.HLP>G etaways',`Selecting\_a\_ Getaway')} {button Next >>,JI('TUTOR.HLP> Getaways','Saving\_ Getaway\_Informati on')}

On the third Getaways screen the title of the selected Getaway appears, followed by each of the stops in the tour. Click on the title of the Getaway to read an overview of the tour. Click on a stop to read a specific description. When you click on a stop, its location is also indicated on a small map.

Some travelers might say the middlemos unremarkable, average, and humdrum -- all the more splendid as a backdrop for the Those looking for something a little difference of pioneers and plowshares will find a fewattractions in the state's southeastern see

#### **Saving Getaway Information**

{button << Prev,JI(`TUTOR.HLP >Getaways',`Reviewi ng\_a\_Getaway')}

{button Close,CW("Getawa ys")}

There are three ways to save and use Getaways information. Once you have selected a Getaway, you have these options:

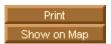

You can print the complete Getaway narrative.

You can place labels for all of the tour stops on the map. Then click on the map labels and use the drop-down menu to determine if a stop should be an origin, destination, or stopover. This is a good way to include Getaway stops in an existing trip.

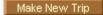

You can make the Getaway into a complete trip. Once TripMaker has calculated the trip, go to the Modify Trip dialog box to make any changes.

# Moving around the map

While you're planning your trip, you may need to reposition the map. You can reposition the map using the scroll bars or the Navigation Tool.

#### **Using the Scroll Bars**

To reposition the map using the scroll bars, click one of the arrows to move the map a little, or click on the bars to move the map a lot.

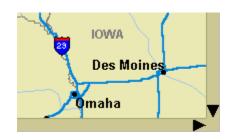

#### **Using the Navigation Tool**

The Navigation Tool allows you to move in any direction, including diagonally. The center of the Navigation Tool lets you zoom in and out.

- To display the Navigation Tool, from the View menu, choose Navigation Tool.
- Click a segment of the Navigation Tool to move in that direction.

#### Tip:

You can also use the arrow keys to scroll the map.

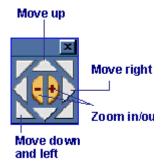

# Finding places in TripMaker

TripMaker is not just for trip planning, it can also be used to help you locate specific locations, accommodations, or attractions quickly. Click the **Find** button on the main TripMaker screen, then use one of the three tabs to find the location you want.

Click on a topic below to learn more about finding places in TripMaker.

Finding a named location
Finding an address
Finding accommodation and attraction listings

#### Finding a named location

The Name tab of the Find dialog box can help you quickly locate a place on the map.

- 1. Enter the name of the place you want to find.
- TripMaker searches for exact matches and displays them. If it cannot find an exact match, the closest matches are displayed.
- Select a location from the list and click the Show on Map button to see the location on the map.

{button Next | Close,CW("FindPlac")} | Specified | Specified | Specified | Specified | Specified | Specified | Specified | Specified | Specified | Specified | Specified | Specified | Specified | Specified | Specified | Specified | Specified | Specified | Specified | Specified | Specified | Specified | Specified | Specified | Specified | Specified | Specified | Specified | Specified | Specified | Specified | Specified | Specified | Specified | Specified | Specified | Specified | Specified | Specified | Specified | Specified | Specified | Specified | Specified | Specified | Specified | Specified | Specified | Specified | Specified | Specified | Specified | Specified | Specified | Specified | Specified | Specified | Specified | Specified | Specified | Specified | Specified | Specified | Specified | Specified | Specified | Specified | Specified | Specified | Specified | Specified | Specified | Specified | Specified | Specified | Specified | Specified | Specified | Specified | Specified | Specified | Specified | Specified | Specified | Specified | Specified | Specified | Specified | Specified | Specified | Specified | Specified | Specified | Specified | Specified | Specified | Specified | Specified | Specified | Specified | Specified | Specified | Specified | Specified | Specified | Specified | Specified | Specified | Specified | Specified | Specified | Specified | Specified | Specified | Specified | Specified | Specified | Specified | Specified | Specified | Specified | Specified | Specified | Specified | Specified | Specified | Specified | Specified | Specified | Specified | Specified | Specified | Specified | Specified | Specified | Specified | Specified | Specified | Specified | Specified | Specified | Specified | Specified | Specified | Specified | Specified | Specified | Specified | Specified | Specified | Specified | Specified | Specified | Specified | Specified | Specified | Specified | Specified | Specified | Specified | Specified | Specified | Specified | Specified | Specified | Specified | Specified | Spe

Type the name of the location:

DUBUQUE,IA

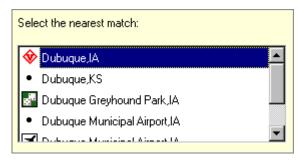

#### Finding an address

The Address tab of the Find dialog box lets you search for addresses in any of TripMaker's detailed city maps.

- Enter the exact street address you want to find in the address fields.
- Click the **Find Now** button. TripMaker searches for exact matches and displays them. If it cannot find an exact match, the closest matches are displayed.
- Select an address from the list and click the Show on Map button to see the location on the map.

{button << Prev,JI(`TUTOR.HLP>FindPla c',`Finding\_a\_named\_locatio

{button Next >>,JI(`TUTOR.HLP>FindPlac' ,`Finding\_accommodation\_a nd\_attraction\_listings')}

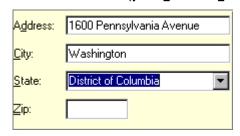

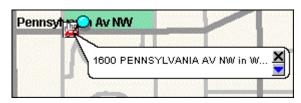

#### Finding accommodation and attraction listings

{button << Prev,JI(`TUTOR.HLP>Find Plac', Finding\_an\_address {button Close,CW("FindPlac")}

The Category/Area tab of the Find dialog box lets you search for hotels, restaurants and attractions near a location you specify. Follow these steps to find the locations you want:

- Specify the search area
  - Select and specify categories
- Use the search results

#### Specify the search area

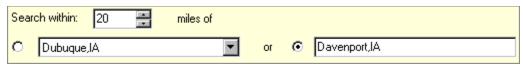

Choose one of the radio buttons to specify the location you want to search near.

- Use the button on the left to choose from a list of locations you previously found.
- Use the button on the right to choose a new location.

In the Search within field, specify the number of miles you want to search around the specified location.

#### Select and specify categories

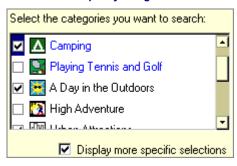

Place a check next to each category you want to search. Place a check mark in the **Display more specific selections** box if you want to make further selections for categories displayed in blue. For example, you can specify a price range and types of cuisines for restaurants.

#### Use the search results

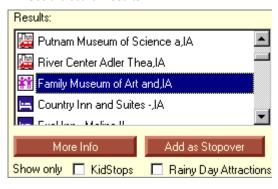

Select a location in the **Results** list. Check **KidStops** to show only locations that are interesting to children or offer children's rates. Check **Rainy Day Attractions** if you want the list to show only indoor attractions,

Once you select a location you can:

- Press More Info to read about the location
- Press Add as Stopover to add the location to your trip.
- Press Show on Map to display the location on the map.

# **Zooming in and out**

With TripMaker, you can show more map detail by zooming in on a portion of the map. There are different methods for zooming depending on what you wish to see.

One way to change the zoom level is to use the **Zoom tool** at the bottom of the main TripMaker screen. To zoom in, click the plus (+) button; to zoom out, click the minus (-) button. Or, move the slide to the right or left.

Click on a topic below to learn more about other zoom methods.

#### Double-clicking

Zooms in and centers on a location.

#### Zoom Route

Zooms in on the route you've built.

■ Area Zoom

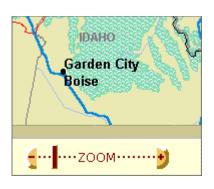

Zooms in on an area you define by dragging your mouse.

{button{button Next Close,CW("zoom")}>>,JI(`TUTOR.HLP >zoom',`zoom\_rou te1')}

You can quickly zoom in on an area by double-clicking on the map.

Try it! Double click on Butte to zoom in on it.

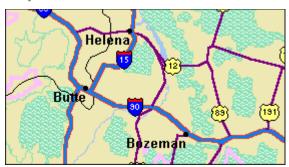

**Double-clicking** 

{button{button Next Close,CW("zoom")}>>,JI(`TUTOR.HLP >zoom',`zoom\_rou te1')}

You can quickly zoom in on an area by double-clicking on the map.

Try it! Double click on Butte to zoom in on it.

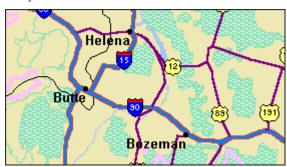

**Double-clicking** 

{button{button Next
Close,CW("zoom")}>>,JI(`TUTOR.HLP
>zoom',`zoom\_rou
te1')}

You can quickly zoom in on an area by double-clicking on the map.

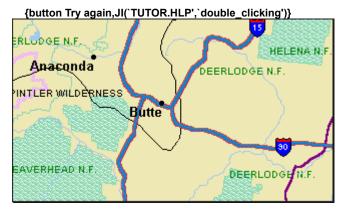

#### **Zoom Route**

{button << Prev,JI(`TUTOR.HLP>z oom',`double\_clicking

{button Next >>,JI(`TUTOR.H LP>zoom',`zoo m\_area')}

Zoom Route will zoom you to a view of your entire route.

Click on the Zoom Route menu item to see how zooming works.

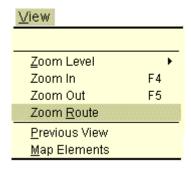

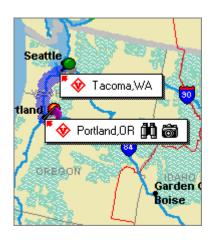

#### **Zoom Route**

{button << Prev,JI(`TUTOR.HLP>z oom',`double\_clicking {button Next >>,JI(`TUTOR.H LP>zoom',`zoo m\_area')}

Zoom Route will zoom you to a view of your entire route.

Click on the Zoom Route menu item to see how zooming works.

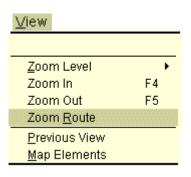

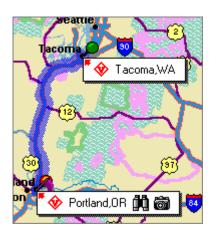

#### Area Zoom

{button <<{button Prev,JI(`TUTOR.HLP>zoClose,CW("zoom" om',`zoom\_route1')})}

#### To use area zoom:

- Click and hold the left mouse button, then drag your mouse pointer diagonally over the area you want to see.
- 2. Release the mouse button; TripMaker zooms in on the area you defined.

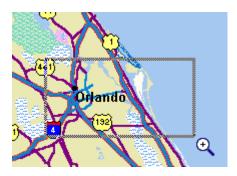

#### Locations

Type a location. A location can be a city, town, or TripMaker attraction. TripMaker lists the matches it finds. Click one to select it.

#### Locations

The closest matching locations are shown here. Exact matches are highlighted. Click on an item in the list to select it.

#### Zoom in to this location

When this box is checked, a zoomed view of the location is displayed when you click the Show button.

#### Open new window

When this box is checked, TripMaker shows the specified location in a new window when you click the Show button.

#### Origin

The Origin button is available only when a route has been built. Click this button to zoom in on the origin point of the route.

#### Destination

The Destination button is available only when a route has been built. Click this button to zoom in on the destination point of the route.

#### Cancel

Click the Cancel button to close the Zoom Location dialog box without changing the display.

#### Help

Click the Help button for a description of the Find Location dialog box.

#### **Show**

Click the Show button to see the location you typed.

# **Using Map labels**

Roads, towns, and attractions are identified on the TripMaker map with a set of symbols and labels.

**Symbols** are used to mark the location of a town or attraction on the map. When you click on a symbol, the label is displayed.

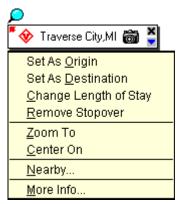

Click on a topic below to learn more about roads, towns, and attractions.

☐ Roads☐ Towns☐ Attractions

**Labels** show you the names of roads, towns and attractions. Some labels also have symbols on them showing you attraction types and whether TripMaker has more information about the location, such as a video or photograph.

When you click on a label, TripMaker displays a **menu** of choices that pertain to that label.

#### Roads

The road label menu lets you select road segments you want TripMaker to avoid and segments you prefer TripMaker to use while planning your route. This feature is helpful if you know of road construction or other events that make a segment less desirable for travel.

#### To select a road segment you want to avoid or you prefer:

- Display the road label menu by clicking on the road segment.
- 2. Select either Avoid Segment or Prefer Segment to display the corresponding dialog box.
- In the dialog box, select the beginning and ending points of the segment. Note that the designations "From" and "To" are arbitrary; they do not need to match the direction in which you are traveling.
- 4. Click OK.

{button {button Next >>,Next()}

State 113 
Avoid Segment...

Prefer Segment..

**Towns** 

{button << {button Next Prev,Prev()} >>,Next()}

The town label menu lets you set the town as the origin, destination, or stopover for your trip. This is one method for planning trips. In addition, you can zoom in on the town and look at nearby attractions.

Some town label menus may have one additional choice. If TripMaker has detailed information about the location, the **More Info** menu choice is shown. When you select More Info, TripMaker displays a description of the location which may include a photograph, panoramic lookout, or video clip.

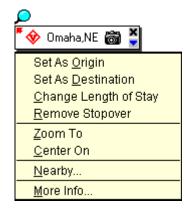

{button

Close,CW("rta

#### **Attractions**

Like the town label menu, the attraction label menu lets you set the attraction as the origin, destination, or stopover for your trip, zoom in on the attraction, and look at other attractions that may be nearby.

The **More Info** menu choice on the attraction label menu displays a description of the attraction which may include a photograph, panoramic lookout, or video clip.

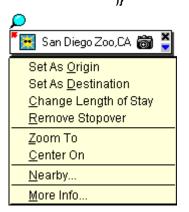

{button << Prev,Prev()}

# Showing and hiding map detail

TripMaker can display all kinds of map details from coastlines to colleges. To help you find what you're looking for, you can customize the TripMaker map to show the details that interest you.

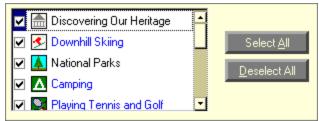

#### Attractions

To select which types of attractions you want displayed on the map, click the **Map Options** button. In the Customize dialog box, select the attractions you want to appear by clicking the check box next to the item.

#### **Map Elements**

Map elements are details you're used to seeing on paper maps, such as roads, mountain ranges, state boundaries, etc. To select which types of map elements you want to see, click the View menu and select **Map Elements**.

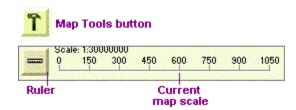

Scale, Legend, and Navigation Tool
Buttons for displaying the Scale, Legend, and Navigation Tool are on the Map Tools toolbar, which can
be displayed by clicking the hammer button at the bottom of the screen.

# Viewing detailed city maps

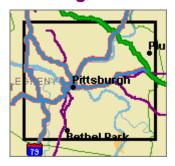

#### Note:

Make sure that the TripMaker CD is in the drive before displaying a detailed city map.

TripMaker includes detailed, street-level maps for most major metropolitan areas. Cities for which maps are available have a border around them as shown in the illustration at left.

To view the detailed city map for an area, zoom in on the city until the street-level data appears.

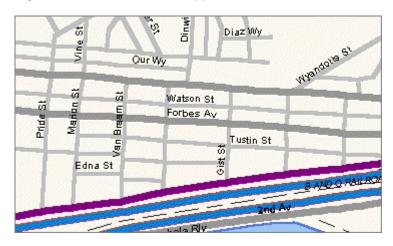

# **Displaying travel information**

TripMaker contains a wealth of travel information to help you fill in the important details of your trip. For example, you can find border crossing regulations, airline phone numbers, and car rental information. There's even a travel checklist to assist you in planning for your trip.

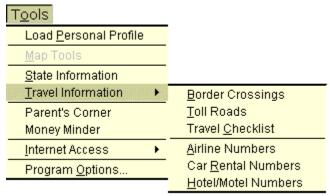

To access travel information, click the **Tools** menu and select **State Information** or **Travel Information**.

# Planning overview

Once you understand the basics of working with the TripMaker map, you're ready to start using TripMaker's planning tools. Because each person has different needs and computer skills, TripMaker provides four methods for planning trips: Trip Guide, Plan Trip, Modify Trip, and Trip Markers.

Trip Guide was covered in the Using the Guides part of this tutorial.

This part of the tutorial shows you how to enter key trip information using each of the remaining methods so you can choose the method that best meets your needs.

Click on a topic below to learn more about other trip planning methods.

- Using Plan Trip
- Using Modify Trip
- Using Trip Markers

# Key Trip Information Regardless of the method you choose, you'll provide TripMaker with this key information: Origin and destination Duration of stay Stops along the way Routing preferences

# **Using Plan Trip**

Plan Trip is a tool for quickly creating a basic trip. With Plan Trip, you can enter all of the key trip information on one main screen. To start Plan Trip, click the Plan Trip button on the main screen.

This illustration shows the layout of the Plan Trip dialog box. As you can see, the Plan Trip dialog box has four main areas.

To illustrate how to use Plan Trip, we'll plan a round trip from Chicago, Illinois to Yellowstone National Park in Wyoming.

Click on an area of the dialog box to see how to complete it for this trip.

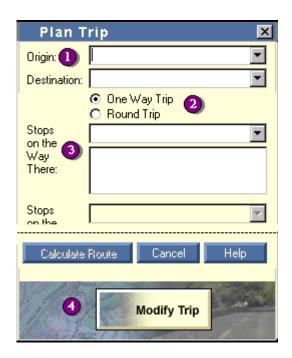

Step 1: Entering the Origin and Destination

{button {button Next Close,CW("pt" >>,Next()}

The origin for our trip is **Chicago**, **Illinois**. In the Origin area of the dialog box, we have typed CHICAGO, IL. TripMaker lists the matches it finds and highlights Chicago. Click the **Confirm** button to select it. Repeat for our destination, **Yellowstone National Park**.

If TripMaker cannot find an exact match, it displays the closest matches. You can then select the location you want from the list.

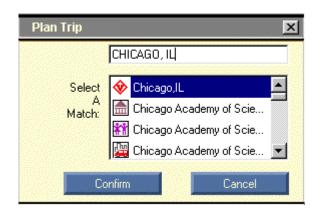

#### Step 2: Selecting the Trip Type and entering the Duration

{button <<{button Next Prev,Prev()}>>,Next()}

C One Way Trip
Round Trip

The next step is to choose our trip type: one way or round trip. We have selected round trip.

Later, we can use the Modify Trip dialog box to enter a length of stay for our destination if we have planned a round trip.

#### Step 3: Entering stopovers

{button <<{button Next Prev,Prev()}>>,Next()}

The third step in planning this trip is to enter stops we want to make on the way there and on the way back. For our example, let's say we want to see **Mount Rushmore** on the way there.

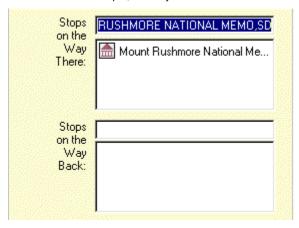

In the Stops on the Way There area, we have typed MOUNT RUSHMORE, selected it from the list below, and clicked the **Confirm** button to place it in the list.

Follow the same steps to enter Stops on the Way Back. You can enter a length of stay for any stopover in the Modify Trip dialog box.

#### Step 4: Finishing the trip

{button << Prev,Prev()}

{button Close,CW("pt" )}

Calculate Route

**Modify Trip** 

At this point, we can calculate our basic trip by clicking the Calculate Route button. The trip will then appear on the map, with an itinerary.

Instead of calculating, we can also click the Modify Trip button to go to the Modify Trip dialog box. In Modify Trip we can add refinements to our trip, such as adjusting the timing and driving speeds for the trip, adding, deleting, and reordering stopovers, scheduling breaks at exits with selected services, and

Once we have finished these adjustments, we can calculate the trip in the Modify Trip dialog box.

# **Using Modify Trip**

The Modify Trip dialog box lets you change the trip information you provided to TripMaker about your trip. If you are planning a new trip, you can also enter the trip information directly into the Modify Trip dialog box. To see the Modify Trip dialog box, click the **Modify Trip** button on the main screen.

The Modify Trip dialog box has seven main buttons. To illustrate how to use each setting, we'll plan a one-way trip from San Francisco, California to Seattle, Washington.

Click on a button to see how to complete the setting for this trip.

| Origin/<br>Destination  | Identify where your trip beg<br>and where you are going   |
|-------------------------|-----------------------------------------------------------|
| Stopovers               | Select stops for activities, attractions and overnight st |
| Routing<br>Preferences  | Select the quickest, shortes<br>or scenic route           |
| Dates                   | Define the dates your trip w<br>begin and end             |
| Driving<br>Speeds/Times | Select driving speeds for ro<br>and choose driving times  |
| Costs                   | Plan your trip budget                                     |
| Pit Stops               | Plan stops for rest, gas and food along the interstates   |

#### **Entering the Origin and Destination**

{button{button Next Close,CW("detse>>,Next()}

The origin for our trip is San Francisco, California and our destination is Seattle, Washington, We have entered this information in the boxes. TripMaker lists the matches it finds and highlights our origin and destination. If TripMaker cannot find an exact match, it displays the closest matches. You can then select the origin and destination you want from the list.

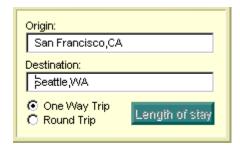

#### **Entering stopovers**

{button <<{button Next Prev,Prev()}>>,Next()}

The next step is to enter stopovers. For our example, let's say we want to stop over in **Medford**, **Oregon**. In the Stopovers area, we have typed MEDFORD, OR and selected it from the list below. Now we can specify a duration for our stopover by clicking the **Length of Stay** button.

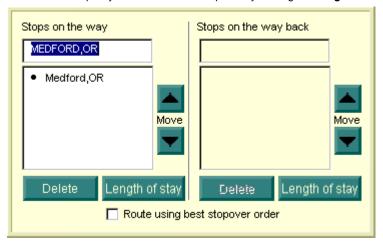

#### **Choosing route types**

{button <<{button Next Prev,Prev()}>>,Next()}

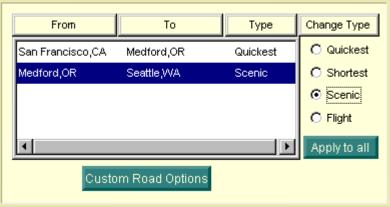

Next, we'll enter our routing preferences. TripMaker can build a trip using the quickest, shortest, or most scenic routes. We can enter different choices for the two parts of our trip. To change a route type, click on the route you want to change, then click Quickest, Shortest, or Scenic. We have chosen the **quickest** route to Medford and the **scenic** route to Seattle.

#### Prev,Prev()}>>,Next()}

Next, we'll set the dates of our trip. TripMaker can then build a trip itinerary showing each day's travel activity. For our example trip, we've set the start date at June 5 and the end date at June 13.

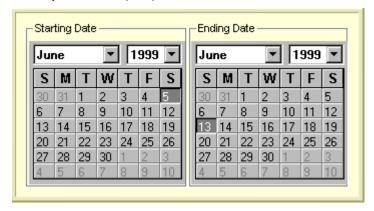

#### Setting driving speeds

{button <<{button Next Prev,Prev()}>>,Next()}

Now, let's enter the driving speeds we want TripMaker to use when calculating our trip. For this trip, we'll use the default driving speeds for Interstates, U.S. Highways, and State Roads of 65, 45, and 35 miles per hour, respectively.

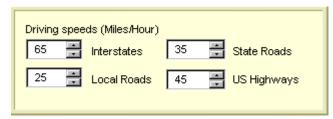

#### **Planning costs**

{button <<{button Next Prev,Prev()}>>,Next()}

To complete the trip plan, we'll enter our cost information so TripMaker can estimate our total costs. As shown here, we've entered costs for lodging, food, fuel, and so on. This information appears on the Costs page of the Itinerary.

| Meals Breakfast: \$ 10 Lunch: \$ 15 Dinner: \$ 30 | Overnight Accommodations: \$ 75  Daily Purchases: \$ 25      |
|---------------------------------------------------|--------------------------------------------------------------|
| Fuel Price: \$ 1.29 Miles per gallon: 25          | Vehicle Rental Rental Fee per Day: \$ 0 Mileage Charge: \$ 0 |

#### Pit stops

{button <<{button Prev,Prev()}Close,CW("detse t")}

To complete the trip plan, we'll set up regular driving breaks. Here we have told TripMaker to give us a

20 minute break every 2 hours during our trip. For every break, TripMaker will show an exit on the Directions page of the Itinerary. We can also specify the types of services we would like available at the exits. For more information about exit information, see <u>Adding exit information</u>.

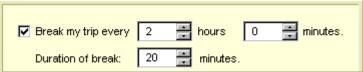

Now all that's left to do is to calculate the trip route by clicking the Calculate Route button.

# **Using Trip Markers**

**Trip Markers** let you work directly with the map to plan trips. There are three markers: Origin (green), Destination (red), and Stopover (blue). To display the markers, click the Trip Markers button, located at the bottom of the main TripMaker screen.

To plan a trip, place the cursor over a marker, then click and hold down the left mouse button. Drag the marker to a location on the map and release the mouse button. Once the markers are in place,

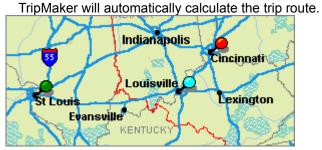

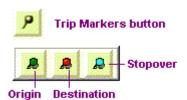

#### Tips:

To make placing markers easier, zoom in on the area where the marker is to be placed.

If your trip includes stopovers, you can avoid having TripMaker calculate your trip before you mark your stopovers by placing the origin marker first, then the stopover marker(s), then the destination marker.

#### Note

You cannot place trip markers on a detailed city (street) map. To set an origin, destination, or stopover on a detailed city map, click on the location to display the label. Click on the label to display the label menu, then select origin, destination, or stopover.

# Calculating the trip route

Once you have entered all of the necessary information into TripMaker, you are ready to calculate the route. To calculate the route, simply click on the **Calculate Route** button at the bottom of the dialog box. Or, click the **Trip** menu and select **Calculate**.

When TripMaker finishes calculating the route, it displays the trip itinerary and highlights the route on the map.

■ Click here to learn more about the trip itinerary.

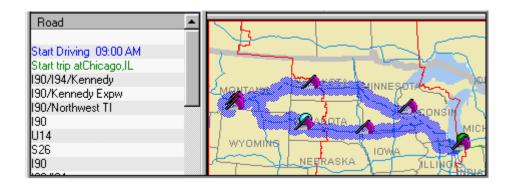

# Working with the itinerary

The trip itinerary provides a wealth of information about your trip and allows you to easily modify your trip. At the top of the itinerary is a summary of your trip statistics as shown in the example below. Beneath the summary are three buttons: Directions, Reservations, and Costs. When you click one of these buttons, the corresponding information is displayed.

Click a button below to learn more about that part of the itinerary.

Trip Summary Origin: San Francisco,CA Distance: 1049 miles Destination: **Driving Time:** 19 hours, 54 minutes Seattle,WA Stops: Medford,OR Trip Time: 3 days Returning Stops: Route Type: Quickest,Scenic None Directions Reservations Costs

Note to help author: the secondary topics that go with Working with the itinerary are in the file ITIN.DOC. I couldn't get the file to compile correctly with the topics here. The Directions topic kept getting a non-scrolling region.

# **Adding flight information**

TripMaker can make planning any trip easier—even when your trip includes a flight. Just click the Routing Preferences button on the Detailed Trip Settings dialog box, select a trip segment, then select Flight as your route type.

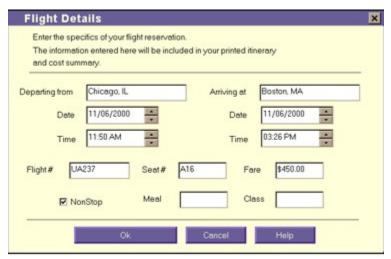

If you've made flight reservations through your travel agent or airline, you can enter the reservation details on the itinerary by clicking the **Reservations** button. On the Reservations tab, select Add a Flight Reservation, then click the **Add** button to open the Flight Details dialog box.

# Using City Centers Maps for the Palm™ Handheld

TripMaker Deluxe comes with the StreetFinder® City Centers application, which allows you to download maps of the center of 35 major cities and view them on your Palm Computing organizer. The application consists of a desktop interface, which allows you to select the cities that you want to download to your Palm organizer, and the application and map files that you install on your Palm organizer.

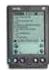

To install the City Centers application on your Palm organizer:

- 1. On the Palm OS® Maps menu, select Launch City Centers Maps.
- 2. When the City Centers desktop interface launches, the City Centers application is automatically placed in your HotSync® queue and will be installed on your Palm organizer the next time you perform a HotSync operation.
- 3. See the Help menu within the City Centers desktop interface for instructions on downloading maps to your Palm organizer and using the City Centers application on the Palm organizer.

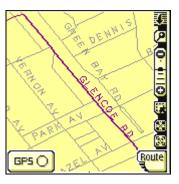

# **Modifying trip information**

Once you have a basic trip planned, you may want to modify some of the information about your trip. With TripMaker, you can easily fine tune your trip as your needs change. For example, you may want to add stops or attractions, reschedule the trip dates, or change end-of-day accommodations.

Click on a topic below to learn about modifying trip information.

{button ,JI(`Tutor.HLP',`Adjusting\_trip\_settings')} Adjusting trip settings {button ,JI(`Tutor.HLP',`Checking\_the\_route\_for\_problems')} Checking the route for problems {button ,JI(`Tutor.HLP',`Changing\_end\_of\_day\_locations')} Changing end-of-day locations {button ,JI(`Tutor.HLP',`Adding\_exit\_information')} Adding exit information {button ,JI(`Tutor.HLP',`Adding\_attractions\_and\_accommodations')} Adding attractions and accommodations

# **Adjusting trip settings**

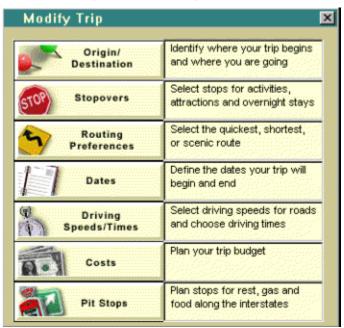

Any trip information you enter using the Plan Trip dialog box or Trip Markers is stored in the Modify Trip dialog box. You can change the information shown in the list below using the buttons on the Modify Trip dialog box. (To access the Modify Trip dialog box, click the **Modify Trip** button on the main screen.)

Fine Tuning your Trip

# Checking the route for problems

You can use the RoadSense feature to check your route for possible delays, detours, and hazards, and route around them if you wish. RoadSense checks your route for the factors you choose then shows any problems it has found on your map and in your itinerary. For more detailed information about RoadSense, see the <u>RoadSense</u> topic in the Guides section of this tutorial.

Fine Tuning your Trip

# **Changing end-of-day locations**

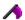

These small purple flags show where your trip ends each day. TripMaker places these flags along the route automatically.

You can use the End of Day Stopovers dialog box to specify where you would like to stop. To open this dialog box, go to the Origin/Destination screen in Modify Trip and click the **End of Day Choices** button.

#### Tip:

To increase the list of end-of-day choices, increase the search area.

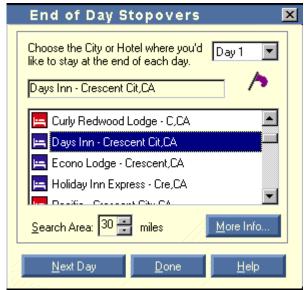

# Adding exit information

TripMaker lets you set regular driving breaks and specify the types of services you would like available when you stop. TripMaker will show you exits that fit the criteria you specify and incorporate the ones you select into your itinerary. To set up exits and breaks, click the **Trip** menu, select **Detailed Settings**, then select **Pitstops**.

Fine Tuning your Trip

#### **Setting Driving Breaks**

The top portion of the dialog box lets you set driving breaks. In this example, TripMaker will plan a 20 minute break every two hours during the trip.

#### **Specifying Exit Services**

In the lower portion of the dialog box, you can tell TripMaker to drive a number of extra minutes if necessary to find an exit with the services you specify. To choose the services you want, click the **Select Exit Services** button. In the Exit Services dialog box, check off the types of services you would like TripMaker to find when selecting exits for your breaks.

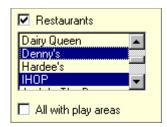

# Adding attractions and accommodations

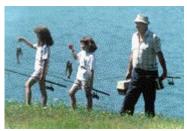

**Discovering Our Heritage** Downhill Skiing **National Parks** Camping Playing Tennis and Golf A Day in the Outdoors **High Adventure Urban Attractions Trying Your Luck** Fun for Kids **Airports** Military Bases **Colleges and Universities** Hotels Restaurants **Vacation Cities** 

Attractions are places of interest and travel activities that you can explore or add to your trip. TripMaker provides you with detailed information about each attraction, including phone numbers, open dates, and descriptions. Many of the attractions also include video clips or photos to help you visualize the area better.

Attraction information is always at your fingertips in TripMaker. These topics will show you where to look.

Click on a topic below to learn more about adding attractions.

{button ,JI(`Tutor.HLP>attractn',`explorer')} <u>Explorer</u> Guide

{button ,JI(`Tutor.HLP>attractn',`attractions\_find')} <u>The</u> Find dialog

{button ,JI(`Tutor.HLP>attractn',`labels')} <u>Map Labels</u> {button ,JI(`Tutor.HLP>attractn',`itinerary\_brief')} <u>Itinerary</u>

### **Explorer Guide**

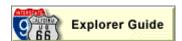

{button{button Next Close,CW("attrac>>,Next()} tn")}

The Explorer Guide lets you explore attractions, scenic tours and getaways. To use the Explorer Guide, click on the **Guides** button on the main TripMaker screen, then click **Explorer Guide** on the Guides screen.

When you select attractions in the Explorer Guide, you will identify a city or region you want to explore, the types of attractions that most interest you, and when you will be traveling. Next, the Explorer Guide will show you a list of attractions near the location you specified. You can find out more about each attraction listed by clicking on the **More Info** button, or click the **Add** button to add the attraction to your trip.

### The Find dialog box

Fine Tuning your Trip

# {button << {button Next Prev,Prev()} >>,Next()}

You can locate a hotel, restaurant or attractions using the Category/Area tab of the Find dialog box. Use the **More Info** button to read about a location. When you find a location you want to add to your trip, click the **Add as Stopover** button.

### **Map Labels**

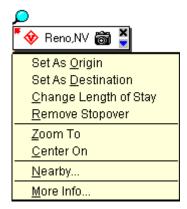

{button << {button Next Prev,Prev()} >>,Next()}

You can use map labels to add an attraction to a trip as a stopover or to search for nearby attractions. Click the label to display the label menu. To add the location as a stopover, select **Add As Stopover**.

To find nearby attractions, select **Nearby** to display the Category/Area tab of the Find dialog box.

### **Itinerary**

{button <<{button Prev,Prev()}Close,CW("attrac tn")}

The **Along the Way** button at the bottom of the Directions page of the itinerary lets you explore and add hotels and attractions to your itinerary. Highlight a road segment, then click the **Along the Way** button to see a list of hotels and attractions near that road segment.

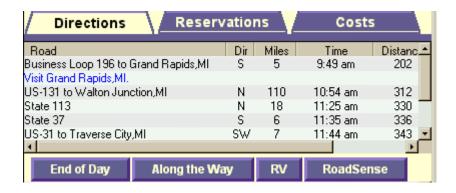

# **Comparing routes**

Can't decide whether to take the quickest, shortest, or scenic route? Let TripMaker show you two routes side by side. Start by creating your first route. Next, click the **Trip** menu and select **Compare Routes**. The Compare Trip dialog box shows you the original route type and lets you select a new route type for the comparison. When you click OK, TripMaker calculates the second route and displays each route in a separate window.

You can see the difference in the example below. This trip is from Chicago, Illinois to Minneapolis, Minnesota. When the Quickest route type is selected, TripMaker routes you on the most direct road, which goes through Madison, Wisconsin. When the Scenic route type is selected, TripMaker routes you along the Mississippi River.

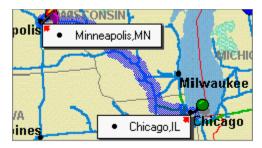

Quickest Route

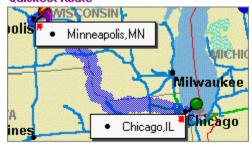

**Scenic Route** 

## **Creating a travel notebook**

The TripMaker Deluxe Notebook lets you save links to maps and articles so you can recall the information with a few clicks of the mouse. You can organize your information by creating a separate Notebook for each trip.

To display an item in your notebook, click the item, then click the **Show** button.

Click on a topic below to learn more about using the Notebook.

{button ,JI(`Tutor.HLP>nbk',`nbk\_new ')} Creating a new notebook

{button ,JI(`Tutor.HLP>nbk',`nbk\_add \_map')} Adding a map to the notebook

{button ,JI(`Tutor.HLP>nbk',`nbk\_add \_article')} Adding an article to the notebook

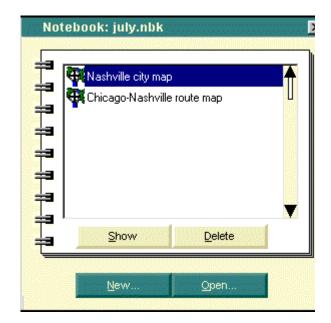

### Creating a new notebook

```
{button{button Next Close,CW("nbk")>>,Next()} }
```

- 1. Click the Notebook button at the bottom of the main TripMaker screen and select **Show notebook**. The default notebook is displayed.
- On the notebook screen, Click the **New** button, enter a name for the notebook, and click the **Save** button. The default notebook is replaced by your new notebook.

### Adding a map to the notebook

{button <<{button Next Prev,Prev()}>>,Next()}

- 1. Display the map you want to add to your notebook.
- 2. Click the Notebook button and select **Add to notebook**.
- 3. In the Add Map dialog box, type a name for this map. Click  ${\bf OK}$ . The map name is displayed in your notebook.

### Adding an article to the notebook

{button <<{button Prev,Prev()}Close,CW("nbk") }

- 1. Display the article you want to save to your notebook.
- Click the Notebook button at the bottom of the article and select Add to notebook.
- 3. The Add Article dialog box is displayed with a default name for this article. You may keep this name or type a new name. When you're finished, click **OK**. The article name is displayed in your notebook.

## **Using GPS**

The TripMaker Deluxe GPS technology allows you to combine TripMaker with a GPS receiver and portable computer to track your location on the TripMaker map. This provides a very accurate picture of your current position as you drive. You can also tell TripMaker to leave a "bread crumb" trail of the route you have taken, and you can save the trail and replay your route later.

You can access the GPS functions from the GPS menu.

Click on a topic below to learn more about using GPS:

{button ,JI(`TUTOR.HLP>gps',`selecting\_the\_tracking\_mode')} <u>Selecting the tracking mode</u> {button ,JI(`TUTOR.HLP>gps',`starting\_and\_stopping')} <u>Starting and stopping the GPS receiver</u>

{button ,JI(`TUTOR.HLP>gps',`using\_the\_map\_view')} <u>Using the Navigator View, Kids' View, EZ View, and Map View</u>

### Selecting the tracking mode

# {button{button Next Close,CW("GPS")}>>,Next()}

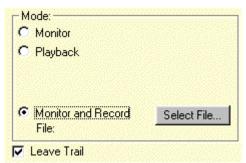

The TripMaker Deluxe GPS feature lets you choose from two tracking modes: Monitor and Monitor and Record.

The Monitor mode provides a continually updated picture of your current position on the map by marking your position with a compass icon. If the Leave Trail option is selected, then you will see a trail of compasses showing you where you have been.

Monitor and Record works the same way as Monitor mode, but in addition, it records the placement of the compass icons on the map so you can play back the route later.

# Starting and stopping the GPS receiver

{button << Prev,Prev()}{button Next >>,Next()}

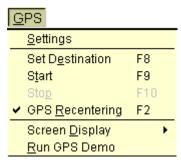

To start the GPS receiver, click the **GPS** menu, then select **Start**. When you start the receiver, TripMaker Deluxe will automatically search for and configure your GPS receiver, then launch the GPS display.

To stop the receiver, click the GPS menu, then select Stop.

Using the Navigator View, EZ View, and Map View

{button << Prev,Prev()}{button Close,CW("GPS" )}

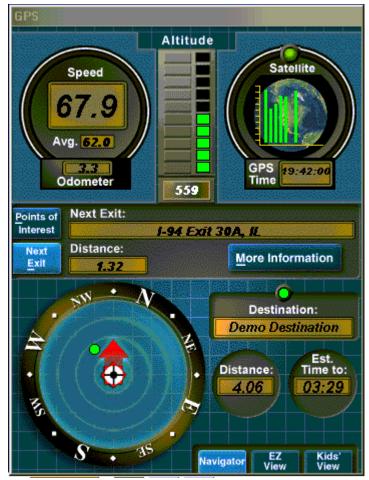

You can choose from three different ways to view GPS information:

**Navigator View** shows you the TripMaker Deluxe map with the compass icon and the "dashboard", a set of dials and gauges displaying current information about your direction, speed, distance traveled, and so on. You can choose whether to view information about the nearest point of interest on your map or about the next interstate exit.

EZ View displays the dashboard full-screen to make it easier to read.

Map View displays the map and icon full-screen.

### **Getting connected**

The TripMaker CD contains a wealth of information to help you plan trips quickly and easily. But if you want even more great travel information, you'll want to visit Rand McNally Online, the Rand McNally Website.

TripMaker makes it easy to get connected, but to make use of the Website features, you'll need a few key pieces of hardware and software.

- First, your PC must be connected to a modem, and the modem must be connected to your phone line. If you are unsure about whether your PC has a modem connection, consult your PC documentation.
- Next, you must be a subscriber to an online service (e.g., CompuServe® or America Online®) or an Internet Service Provider (ISP).
- Finally, your PC must have an Internet Browser. This software is often provided free of charge by your online service or Internet service provider.
- Note that in order to access your online service from TripMaker, you may need to set your browser to connect
  when called from other programs. Alternatively, you can start your online service prior to running TripMaker and
  minimize it.

**Note:** Some online services with custom browsers (i.e., AOL) may require the user of an alternate browser to access all TripMaker online features. To do so, start AOL, then minimize it, then start your alternate browser such as Internet Explorer or Netscape.

CompuServe is a registered trademark of CompuServe Incorporated. America Online is a registered trademark of America Online, Inc.

# Accessing the Web from TripMaker

TripMaker helps you take advantage of the latest travel information on the Web. Some links take you to the Rand McNally Home Page where you can browse all the site has to offer. Other links provide the following types of information:

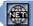

### Online Info.

**Attractions:** Select the Online Info button on attraction pages to get Web information about the location you are viewing.

**Accommodations:** Select the Online Info button on hotel and restaurant pages to find Web information about localities and reservation Web sites, where available.

### More Info Online

**Getaways:** Select the More Info Online button on the Getaways narrative screen to access Web information about the cities and attractions that are part of a particular getaway.

### **Fine Tuning your Trip**

Construction and road closure information: Use the RoadSense button on the itinerary to run the RoadSense feature. You can choose to download recent road information from the Web and see how it affects your route.

### Online Updates

**Travel and weather information:** Use the Online Updates button on the itinerary to find Web information about attractions and weather, customized for your route.

To go to the Rand McNally home page, select Rand McNally Home Page from the TripMaker Tools menu.

## Things to see and places to go

Rand McNally Online is filled with travel information to make your trips more interesting and fun. You can access Rand McNally Online directly from TripMaker, or find it on the Internet at this address:

### http://www.randmcnally.com

Here is just a sampling of the kinds of information you can find on Rand McNally Online.

### **Events Calendar**

Find out about fairs, festivals, antique markets, and other great events all over the U.S.

### **City Profiles**

Choose a city and read a lively overview. Then use the comprehensive links to other Web sites with information on entertainment, dining, transportation, local news, and more.

### **Road Construction and Weather**

Select a destination and find out about construction on the way and current weather conditions.

### **Travel Store**

Visit the Rand McNally Travel Store for the latest travel products and gift ideas.

### **Directions**

# {button{button Next Close,CW("itin">>,Next()} )}

The Directions page provides written driving instructions you can follow on your trip. When you click a line on the Directions page, the corresponding road is highlighted on the map. When you double-click a line, the map zooms in on the segment.

To learn more about the Directions page, click a number on the screen below.

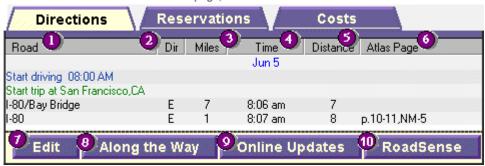

### Road

Shows which road to take.

### **Direction**

Indicates which direction to travel on this road.

#### Miles

Indicates the number of miles you will travel on this road.

### Time

Shows you what time you can expect to begin traveling on this road.

### **Distance**

Shows the cumulative distance traveled as of this point in the trip.

### **Atlas Page**

Indicates the Rand McNally atlas page on which you can find this road. You can specify which Atlas edition you are using by clicking the **Tools** menu and selecting **Program Options**.

### Edit

Lets you change a starting or ending time or the duration of a stopover. Highlight the line you want to change, then click the **Edit** button.

### Along the Way

Lets you explore and add hotels and attractions to your itinerary. Highlight a road segment, then click the **Along the Way** button to see a list of hotels and attractions near that road segment.

### **Online Updates**

Takes you to a current weather map or a Web page with current information for your route.

### RoadSense

Opens a dialog box from which you can run the RoadSense feature, review the RoadSense report, or delete the current RoadSense information.

# {button <<{button Next Prev,Prev()}>>,Next()}

The Reservations page lets you add flight, car, and hotel reservations to your trip. If you already have your reservations, you can enter the information here to include it with your itinerary. Or, you can make your reservations using the online reservation services.

To learn more about the Reservations page, click a number on the screen below.

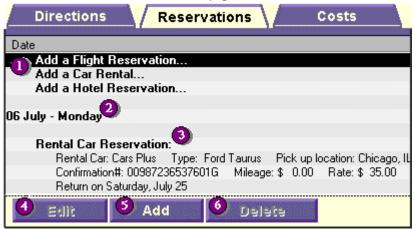

### Add a Reservation

Click one of these lines to add a flight, car, or hotel reservation to the Reservations page.

### Date

The reservation date is shown here.

### Reservation details

Details about the reservation are shown here.

### Edit

Lets you change the reservation details. Highlight the reservation you want to change, then click the **Edit** button.

### Add

Lets you add reservation details. Highlight one of the three "Add a reservation" lines at the top of the page, then click the **Add** button.

### **Delete**

Lets you delete a reservation. Highlight the reservation you want to delete, then click the **Delete** button.

### Costs

{button <<{button Prev,Prev()}Close,CW("itin" )}

The Costs page summarizes your travel budget and expenses to date. (To enter a trip budget, click the **Trip** menu, select **Settings**, then select **Costs**.)

To learn more about the Costs page, click a number on the screen below.

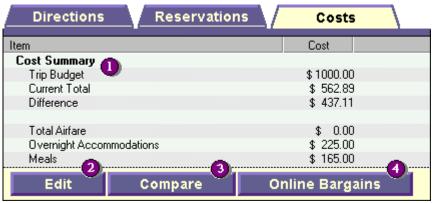

### **Cost Summary**

Totals your trip costs based on the estimates you have entered in the Modify Trip Costs screen and the number of days and miles you are traveling. The first three lines show the difference between your target trip budget and the totalled costs.

### Edit

Lets you edit the costs for a specific day. Costs for each day are listed separately. Hiighlight a cost, then click the Edit button to change it

### Compare

Lets you make changes to a trip and see the difference the changes make in your costs. For example, changing to a scenic, but longer, route would increase your Fuel costs.

### Online Bargains

Takes you to the section of the Rand McNally Web site that provides advice about saving travel dollars.